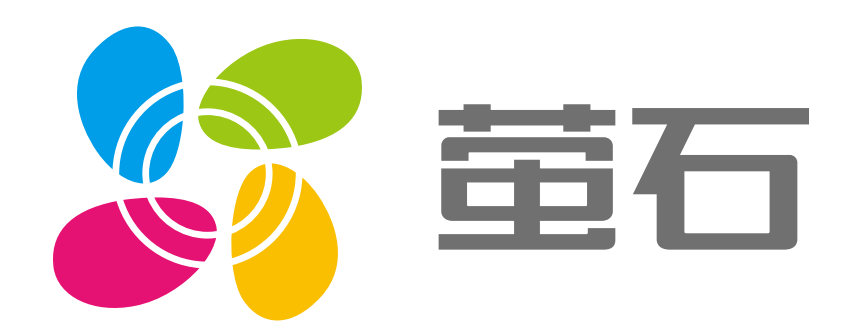

# 萤石 LC1 用户指南

# 使用产品前请仔细阅读用户指南

目录

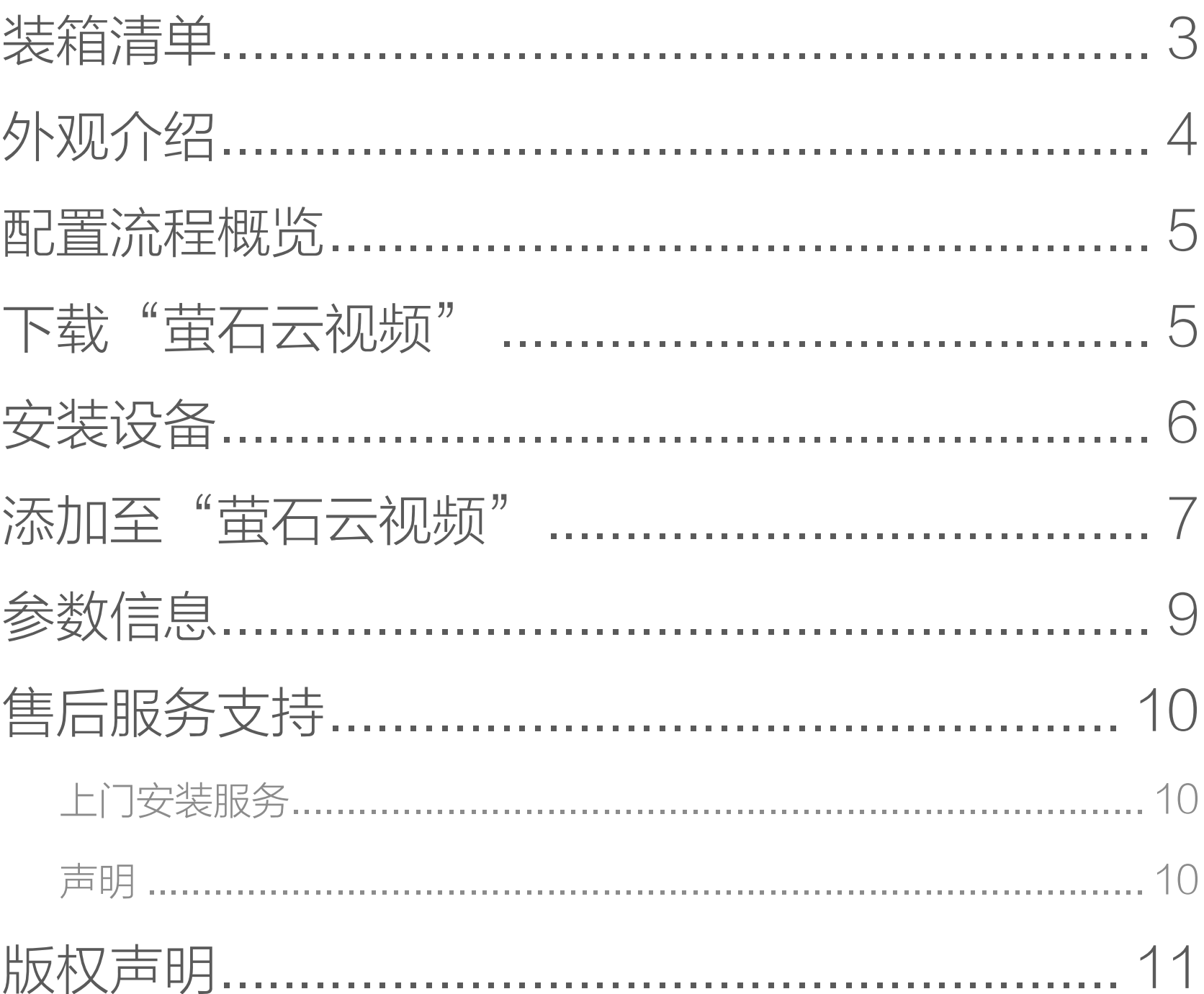

# <span id="page-2-0"></span>装箱清单

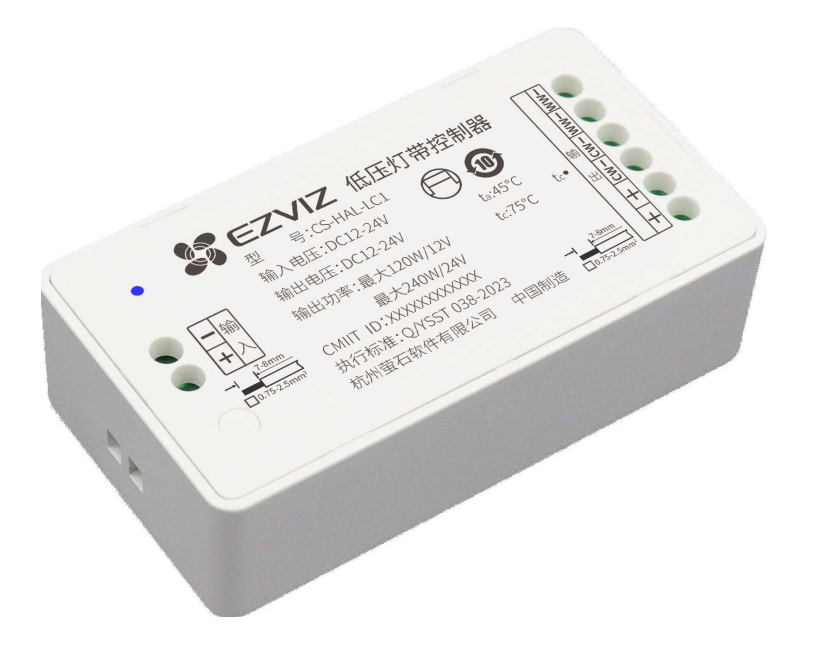

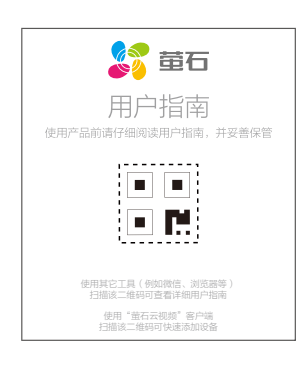

文中所有图片仅供参考,请以实物为准。Đ

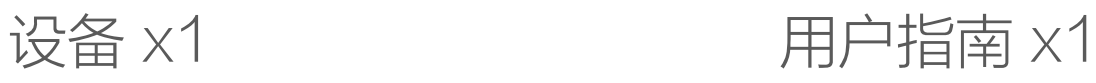

<span id="page-3-0"></span>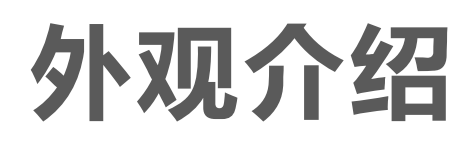

设备支持对萤石灯带的亮度、色温的调节,以及开关状态的控制。 关联到萤石网关后,可通过客户端进行远程控制、设置定时控制, 还可以与其他智能设备组合,实现更多联动控制的效果。

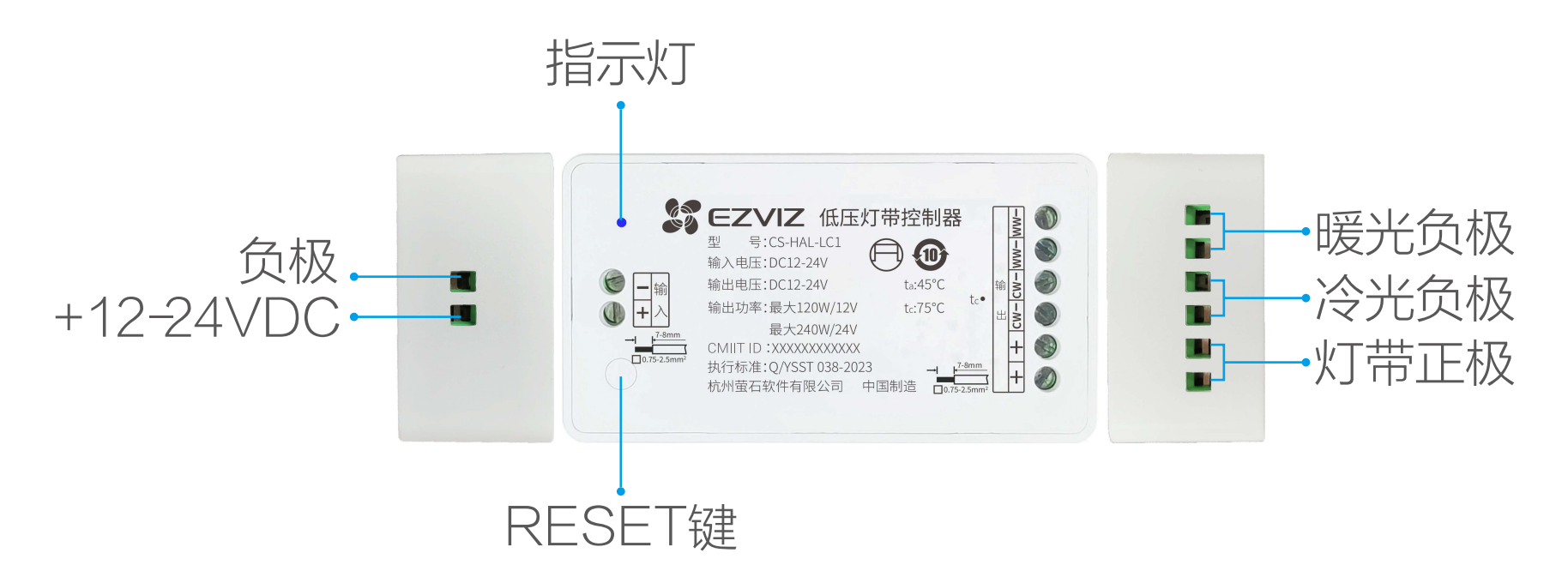

- \* RESET 键 长按 5 秒: 设备重置并进入添加模式。
- \* 指示灯 蓝色快闪:进入添加模式 蓝色慢闪:设备离线 蓝色常亮:添加超时 / 退出添加模式

# <span id="page-4-0"></span>配置流程概览

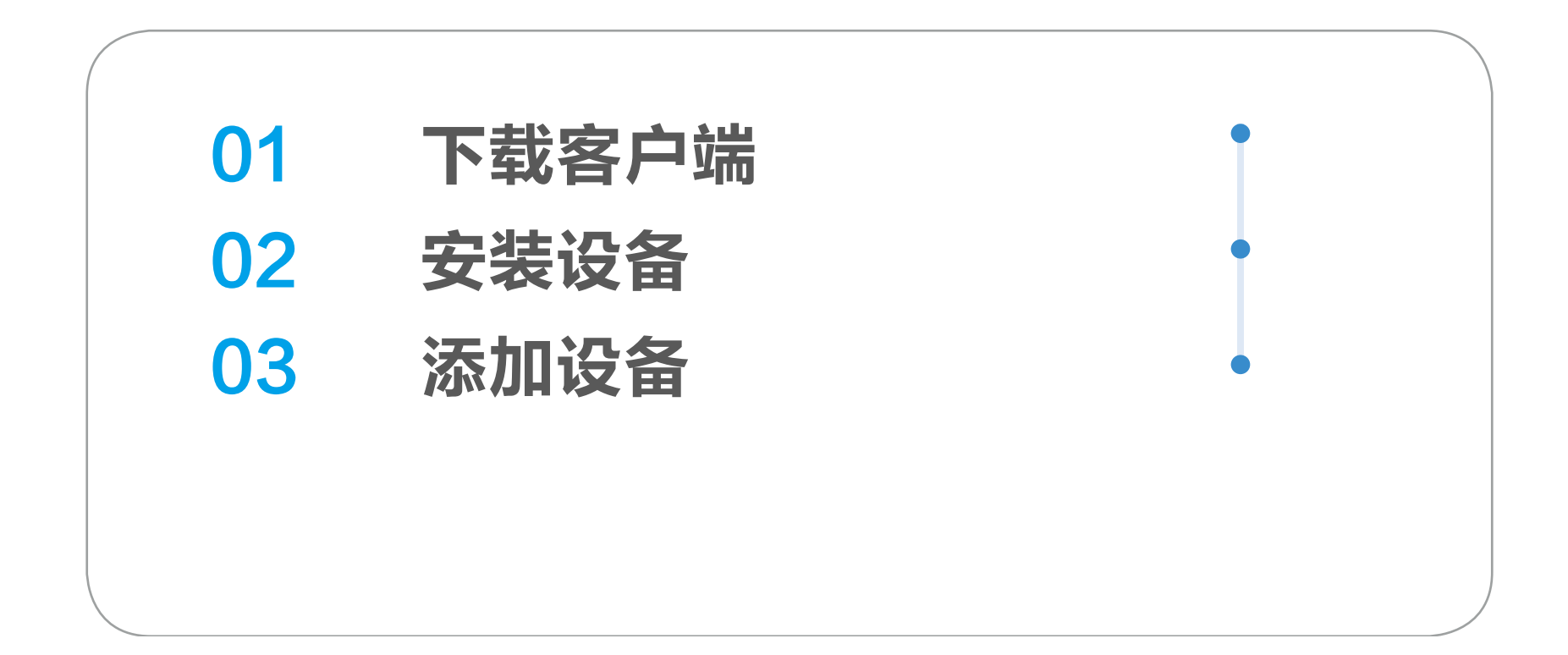

# 下载"萤石云视频"

### 如果您使用的是手机 /Pad

扫描下面的二维码,下载并安装客户端。

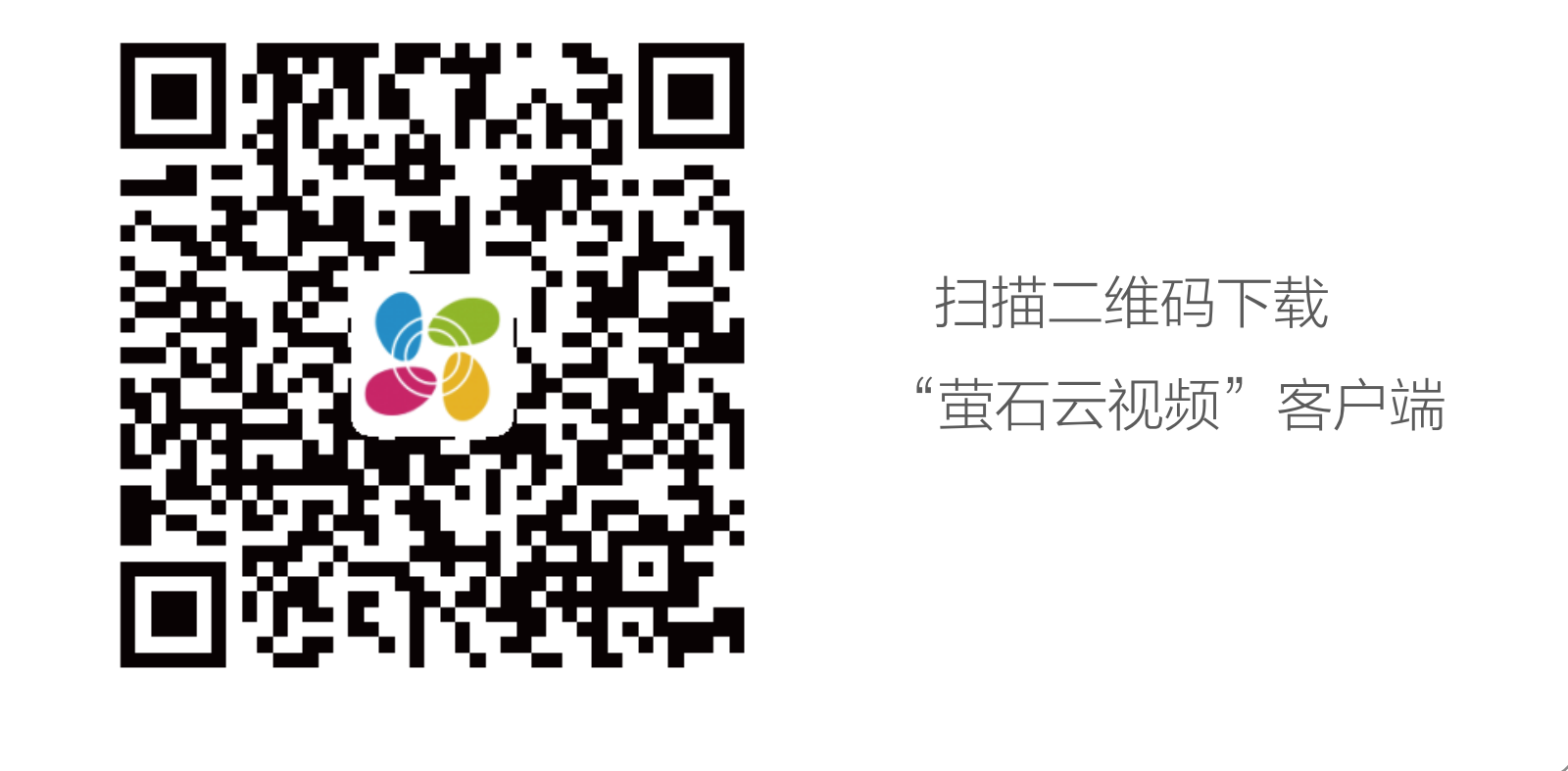

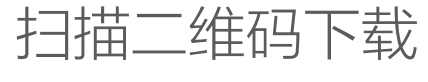

#### 若您手机中已有"萤石云视频",可跳过此步骤。(请检查您的"萤 Ŧ 石云视频"是否为最新版本,如非最新版本请及时升级。)

# <span id="page-5-0"></span>安装设备

- · 勿在潮湿、污染、腐蚀的环境中使用。 Ŧ
	- · 请专业人员按照电工规范和产品说明书要求进行安装、调试。
	- · 产品可直接平放在吊顶内,无需安装。
	- 安装时务必关闭总闸,开启总闸前请确认是否安装正确,避 免发生危险。
- 1. 用一字螺丝刀将待接线的螺丝拧松, 为接线做好准备。

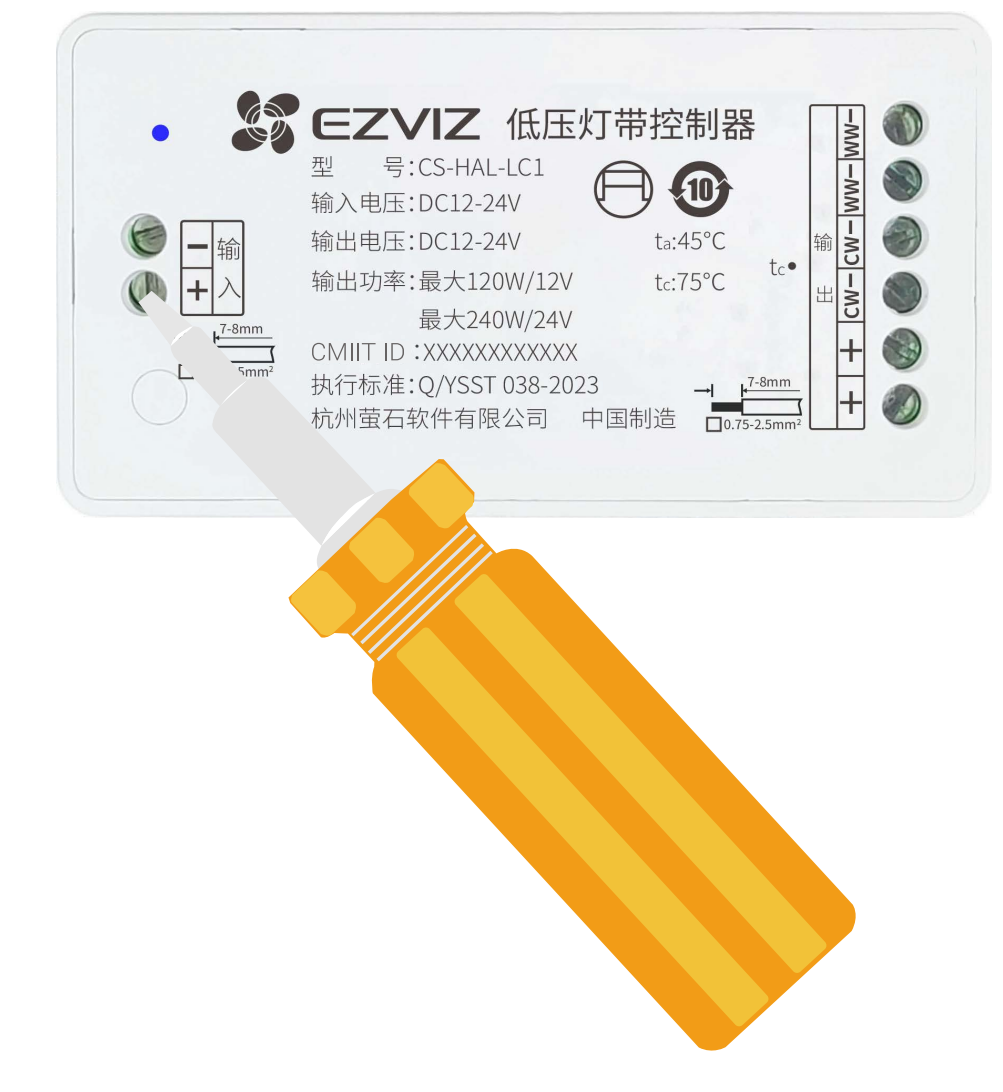

### 2. 请根据下图示意进行接线。

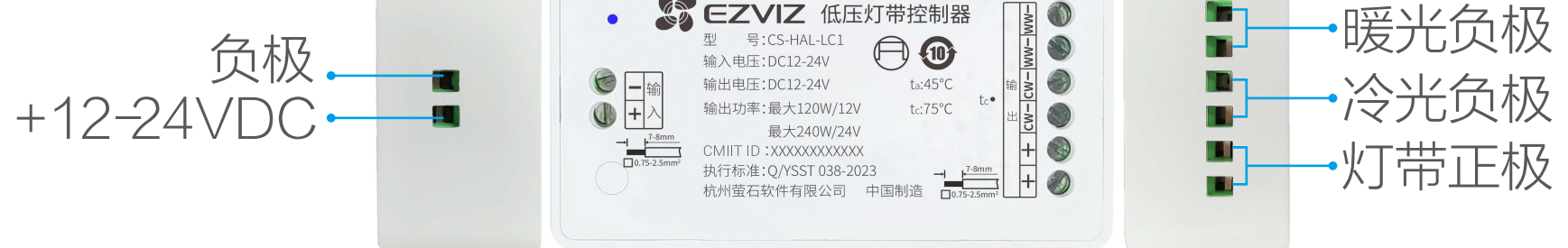

· S EZVIZ 低压灯带控制器

#### 3. 接线完毕后, 用一字螺丝刀将螺丝拧紧。

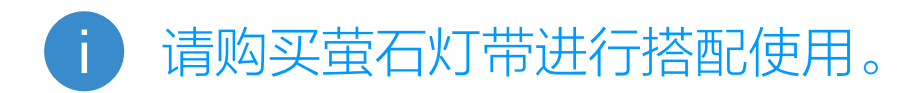

# <span id="page-6-0"></span>添加至"萤石云视频"

本设备须搭配萤石 ZigBee 智能网关(以下简称"网关")使用。 请先将网关添加至"萤石云视频"客户端,然后将设备添加到网关。

## 1. 将网关添加到"萤石云视频"客户端

2. 扫描网关底部的二维码, 根据提示将网关添加到"萤石云视频" 客户端。(如手机已添加网关,请跳过此步骤)。

1. 注册后,登录"萤石云视频"客户端,在首页点击页面右上方 的 -> 扫一扫 / 添加设备,进入扫描二维码的界面。

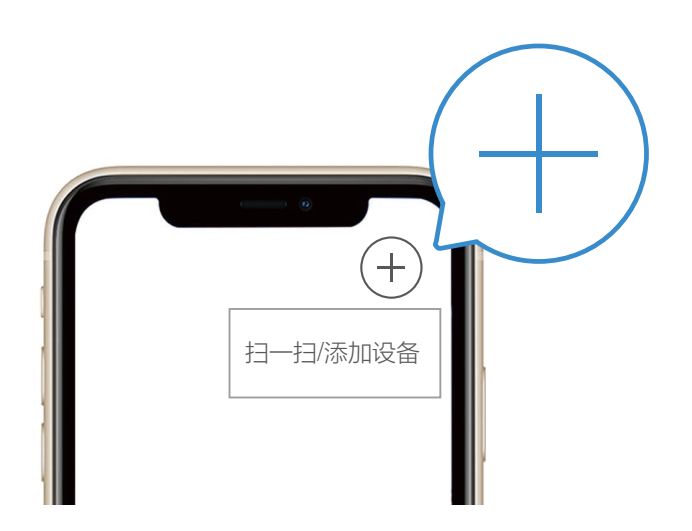

- 1、通过"萤石云视频"客户端关联网关。
- 2、通过网关的本地添加功能,将设备添加到网关。

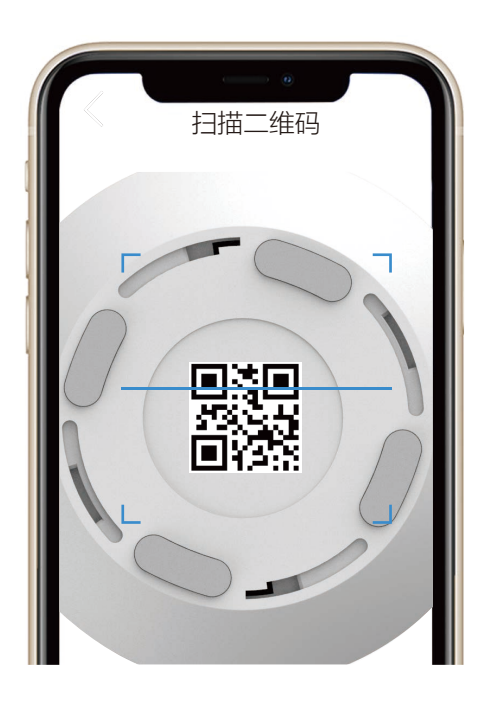

## 2. 将设备添加到网关

您可通过两种方式将设备添加到网关,请根据需要选择合适的方 式。

#### 方式一:通过"萤石云视频"关联网关

1. 扫描纸质用户指南封面或者设备机身上的二维码。

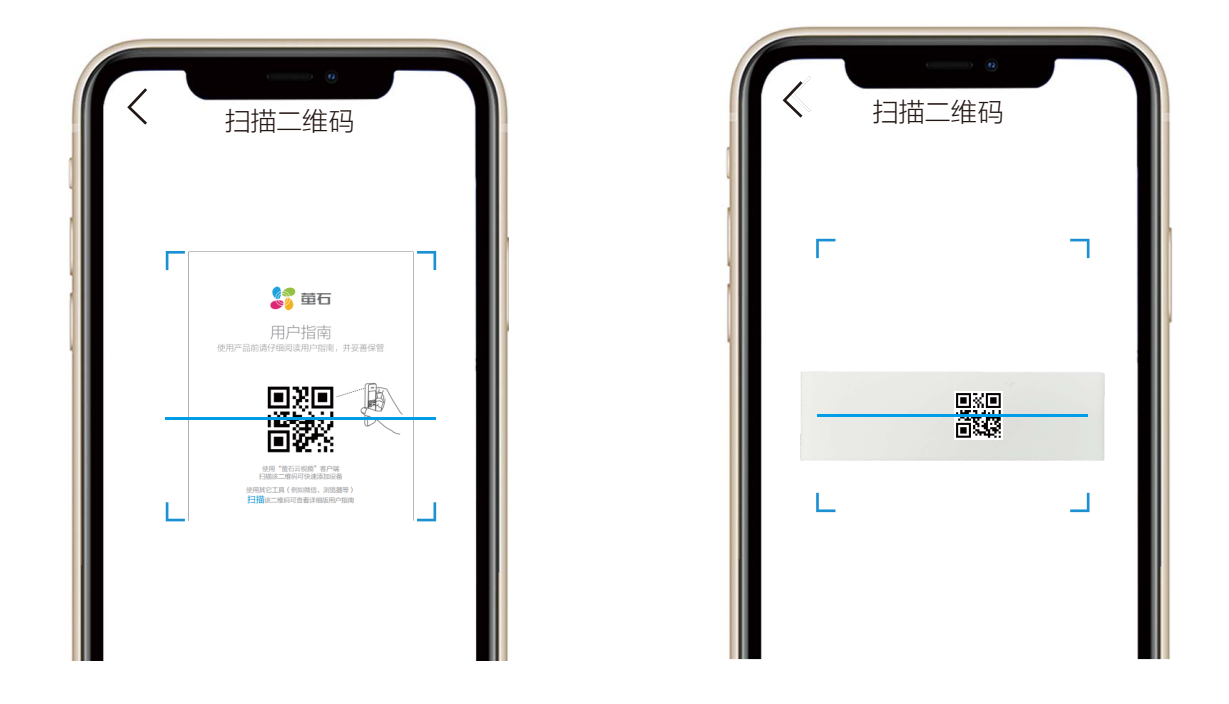

2. 根据页面提示,选择需要关联的网关,点击"关联"。 3. 根据页面提示, 长按设备的 RESET 键 5 秒以上, 指示灯蓝 色快闪后松开,使设备进入添加模式。

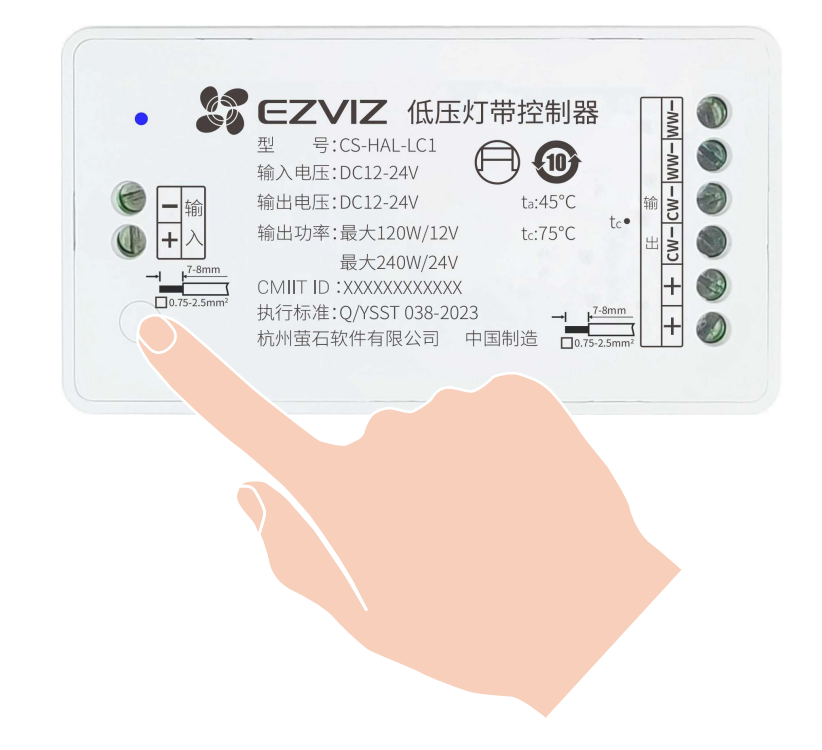

5. 页面提示"关联成功",则表明设备已关联到网关。

## 方式二:网关本地添加

#### 1. 单击网关功能键, 使网关进入添加模式 (指示灯环慢闪)。

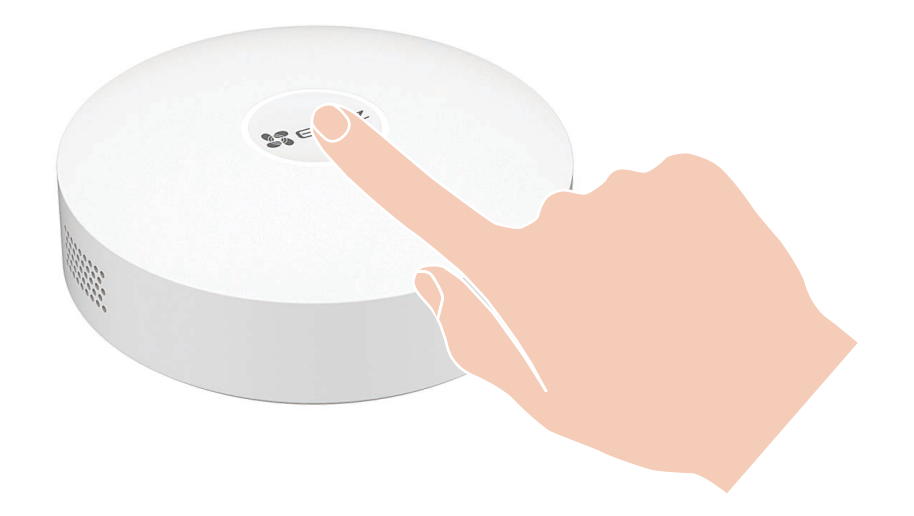

#### 此网关图片仅供参考,请以实物为准。

<span id="page-8-0"></span>2. 长按设备的 RESET 键 5 秒以上, 指示灯蓝色快闪后松开, 使 设备进入添加模式。

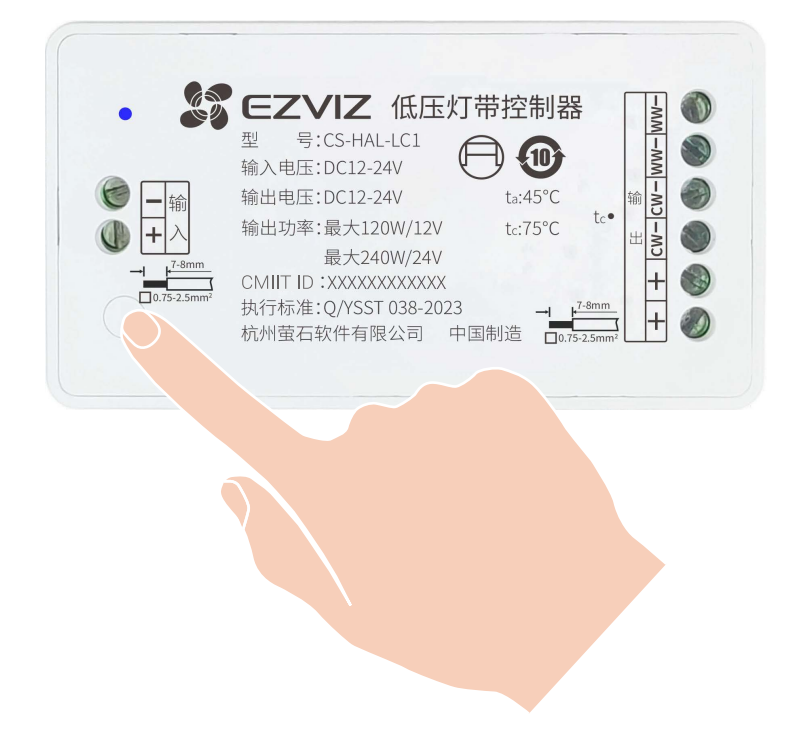

#### 设备添加失败怎么办? n

3. 设备被自动添加至网关上。

①添加超时,长按 RESET 键 5 秒或对电源进行连续通断电 5 次 操作(每次通断电操作的间隔不超过 2 秒),当设备重置进入添 加模式后,按照"将设备添加到网关"中的方式一或方式二再次 尝试添加。

②设备与网关距离过远,请将网关与设备尽量靠近,直线空旷距 离为 150 米,建议中间不超过两堵墙。

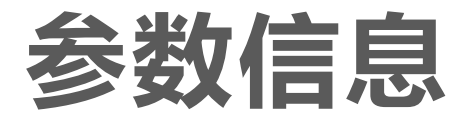

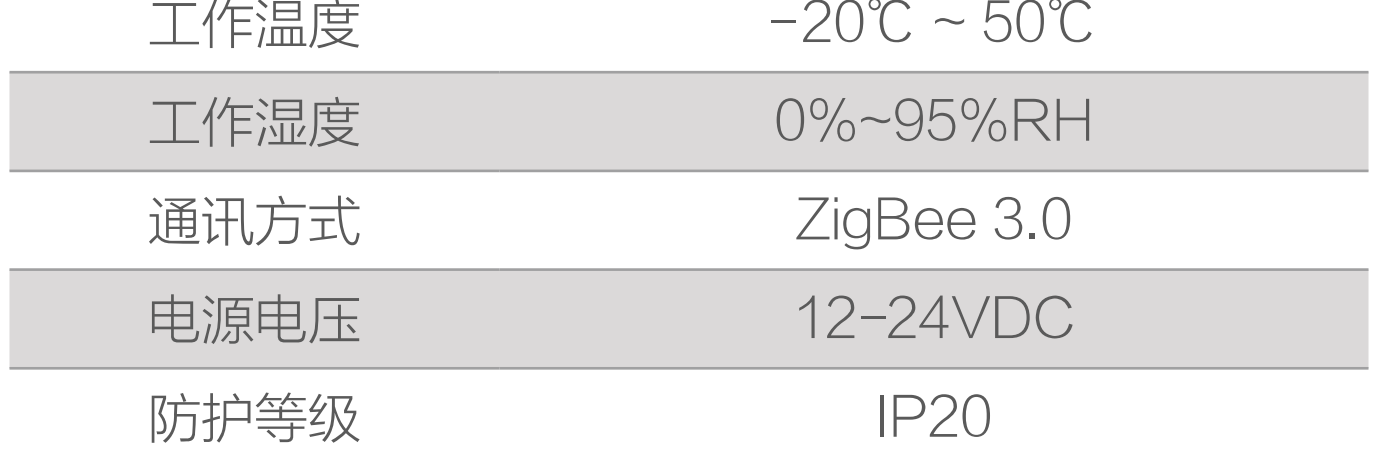

<span id="page-9-0"></span>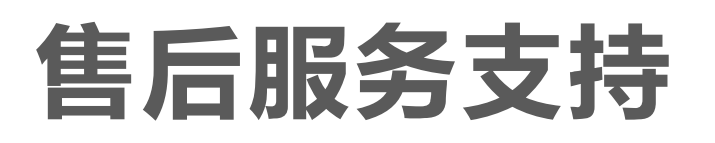

如果您在使用过程中遇到任何问题,您可以拨打服务热线或者联 系在线客服。 服务热线: 400-878-7878 您可以登录萤石官网查询售后服务站点。 萤石官网:www.ezviz.com 您还可以添加以下萤石官方公众号,咨询在线客服。

本产品为互联网设备,升级到官方最新软件版本,可使您获得更 好的用户体验。 设备的具体参数、维修方法、使用范围及最新程序等内容请登录 萤石官网 www.ezviz.com 查询或咨询客服。 型号核准代码 CMIIT ID 的显示方式为设备标签。 本手册适用的设备型号: CS-HAL-LC1。

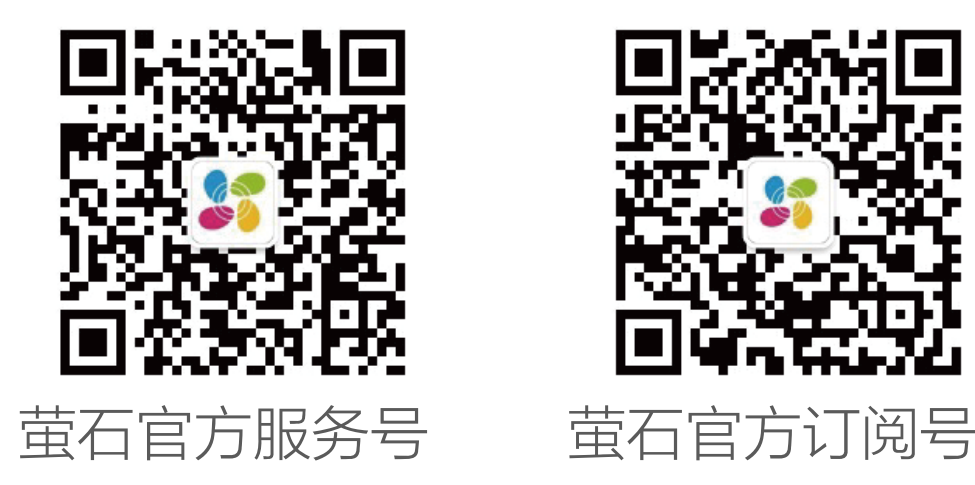

# 上门安装服务

萤石可提供有偿上门安装服务 请拨打服务热线 400- 878- 7878 查询提供安装服务的城市和收 费,或者扫描下面的二维码,预约上门安装。 如果您购买的商品包安装服务,无需预约或者拨打服务热线,工 作人员会主动联系您。

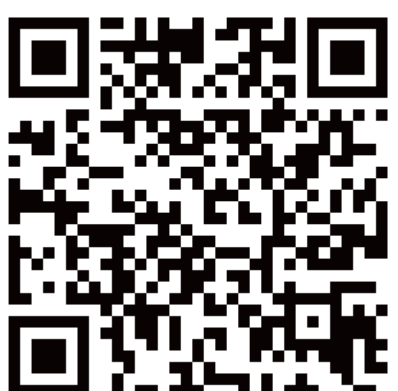

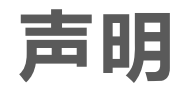

<span id="page-10-0"></span>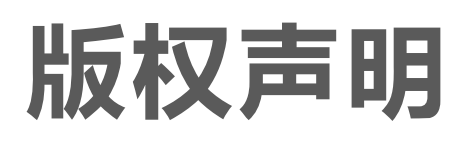

本手册的任何部分,包括文字、图片、图形等均归属于杭州萤石 软件有限公司或其关联公司(以下简称"萤石")。未经书面许可, 任何单位或个人不得以任何方式摘录、复制、翻译、修改本手册 的全部或部分。除非另有约定,萤石不对本手册提供任何明示或 默示的声明或保证。

## 关于本产品

本手册描述的产品仅供中国大陆地区销售和使用。本产品只能在 购买地所在国家或地区享受售后服务及维保方案。

- · 董石、EZVIZ、 第为萤石的注册商标。
- · 本手册涉及的其他商标由其所有人各自拥有。

· 在法律允许的最大范围内,本手册以及所描述的产品(包含 其硬件、软件、固件等)均"按照现状"提供,可能存在瑕

## 关于本手册

本手册仅作为相关产品的指导说明,可能与实际产品存在差异, 请以实物为准。因产品版本升级或其他需要,萤石可能对本手册 进行更新,如您需要最新版手册,建议您定期更新查阅下载地址 上的手册内容。

萤石建议您在专业人员的指导下使用本手册。

### 商标声明

## 责任声明

- 您知悉互联网的开放性特点,您将产品接入互联网可能存在 网络攻击、黑客攻击、病毒感染等风险,萤石不对因此造成 的产品工作异常、信息泄露等问题承担责任,但萤石将及时 为您提供产品相关技术支持。
- 使用本产品时, 请您严格遵循适用的法律法规, 避免侵犯第 三方权利,包括但不限于公开权、知识产权、数据权利或其 他隐私权。您亦不得将本产品用于大规模杀伤性武器、生化 武器、核爆炸或任何不安全的核能利用或侵犯人权的用途。

疵或错误。萤石不提供任何形式的明示或默示保证,包括但 不限于适销性、质量满意度、适合特定目的等保证;亦不对 使用本手册或使用萤石产品导致的任何特殊、附带、偶然或 间接的损害进行赔偿,包括但不限于商业利润损失、系统故障、 数据或文档丢失产生的损失。

· 如本手册内容与适用的法律相冲突,则以法律规定为准。

#### "萤石云"声明

本产品部分功能(包括但不限于消息推送、远程管理等功能)的 实现将依赖于互联网、电信增值服务;您若希望实现以上功能, 需在萤石云平台(www.ezviz.com)完成用户注册,遵守《萤 石服务协议》、《萤石隐私政策》等,并接入萤石设备,以实现 对萤石设备的管理。